5. Aparecerá una ventana emergente. Elija la opción **PDF** que se encuentra a un costado del Resumen FSMA al que quiere acceder.

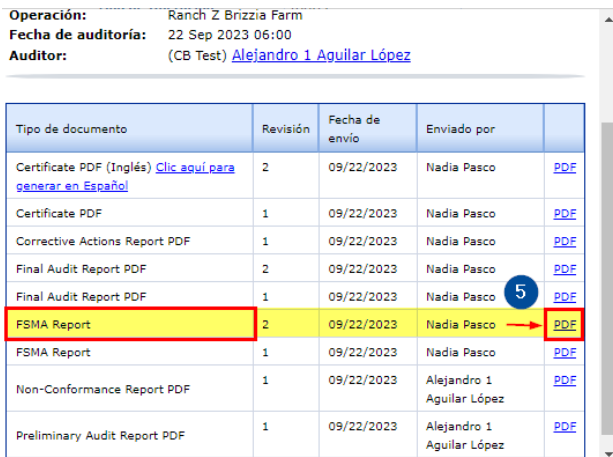

6. Se abrirá una nueva pestaña mostrando el archivo PDF del **Resumen FSMA**.

7. El reporte se generará en el idioma principal de la auditoría. Puede cambiar fácilmente entre **español** e **inglés** seleccionando la opción **Ver en** ubicada en la esquina superior derecha del documento.

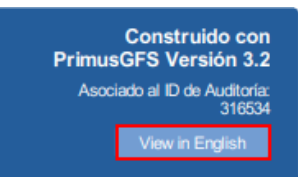

## **Acceda al Resumen FSMA desde el sitio PrimusGFS:**

- 1. Ingrese al sitio PrimusGFS con sus credenciales de acceso en el siguiente [enlace.](https://secure.azzule.com/PGFSCB/LoginAccess.aspx?ReturnUrl=%2fPGFSCB%2flogoff.aspx)
- 2. Diríjase a **3ª Parte, Aplicaciones** > **Historial de Auditoría.**
- 3. Busque y consulte la auditoría deseada.
- 4. Vaya a la columna **Documentos** y seleccione el íconce de documento.

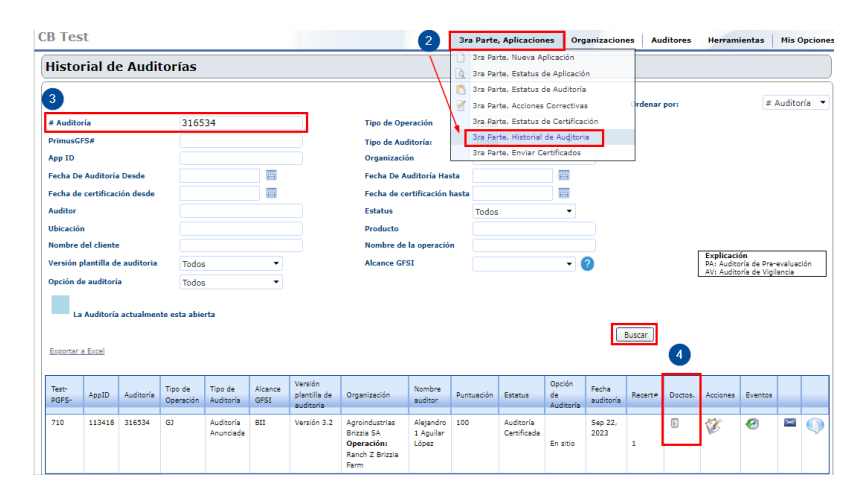

1. Ingrese a la **Plataforma de Azzule** con sus credenciales de acceso en el siguiente

[enlace.](https://secure.azzule.com/Supplychainprogram/login.aspx)

2. Diríjase a **Reportes** > **Todas las Auditorías.**

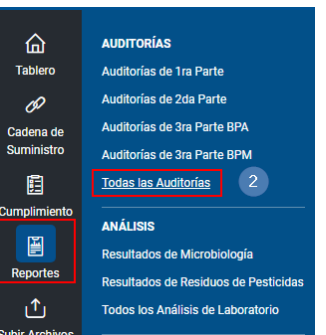

- 3. Consulte la auditoría deseada.
- 4. Seleccione el **número de auditoría**.
- 5. Se mostrará una ventana de herramientas. **Elija** la opción **FSMA.**

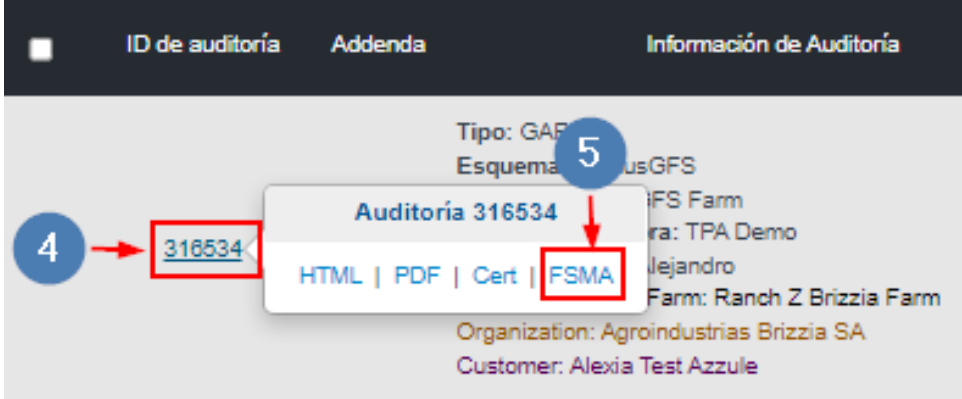

6. Se abrirá una nueva pestaña mostrando el archivo PDF del **Resumen FSMA**.

## **Acceda al Resumen FSMA desde la Plataforma de Azzule:**

• Para **acceder rápidamente** a este reporte, también puede encontrarlo directamente en su **Reporte Final de Auditoría PrimusGFS** (en la versión PDF y HTML). Busque la opción "**Resumen FSMA**", ubicada cerca de la opción "Ver Certificado".

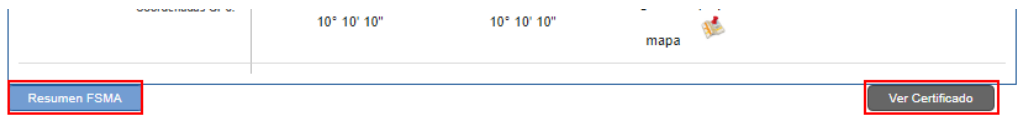

## **Acceda al Resumen FSMA desde el archivo del Reporte Final de Auditoría:**